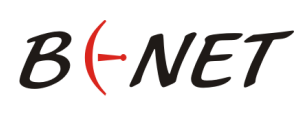

Pro úspěšnou registraci a následnou aktivaci služby internetové TV v síti BNET Internet, musí vaše internetová přípojka a vámi aktuálně užívaný tarif splňovat podmínky provozu služby. Pokud nevíte, jaký tarif aktuálně využíváte, obraťte se na naše zákaznické centrum (tel. 777 665 080, Po-Pá 8:00 až 16:00), kde Vám rádi odpovíme na vaše dotazy.

## **4 kroky** pro získání **Internetové TV**

**KROK 1:** V internetovém prohlížeči (doporučujeme použít prohlížeč [Google CHROME\)](https://www.google.com/chrome/browser/desktop/index.html) zadejte do vyhledávače adresu: **[www.bnet-internet.tv](http://www.bnet-internet.tv/)** a potvrďte klávesou ENTER.

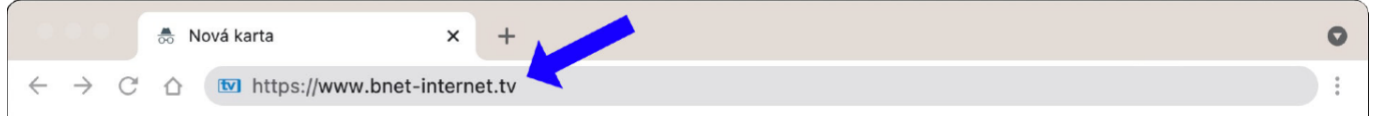

Po potvrzení správné adresy se zobrazí stránka jako na **obrázku č.1.**

Klikněte na zelené tlačítko REGISTROVAT SE a následně potvrďte partnera BNET INTERNET.

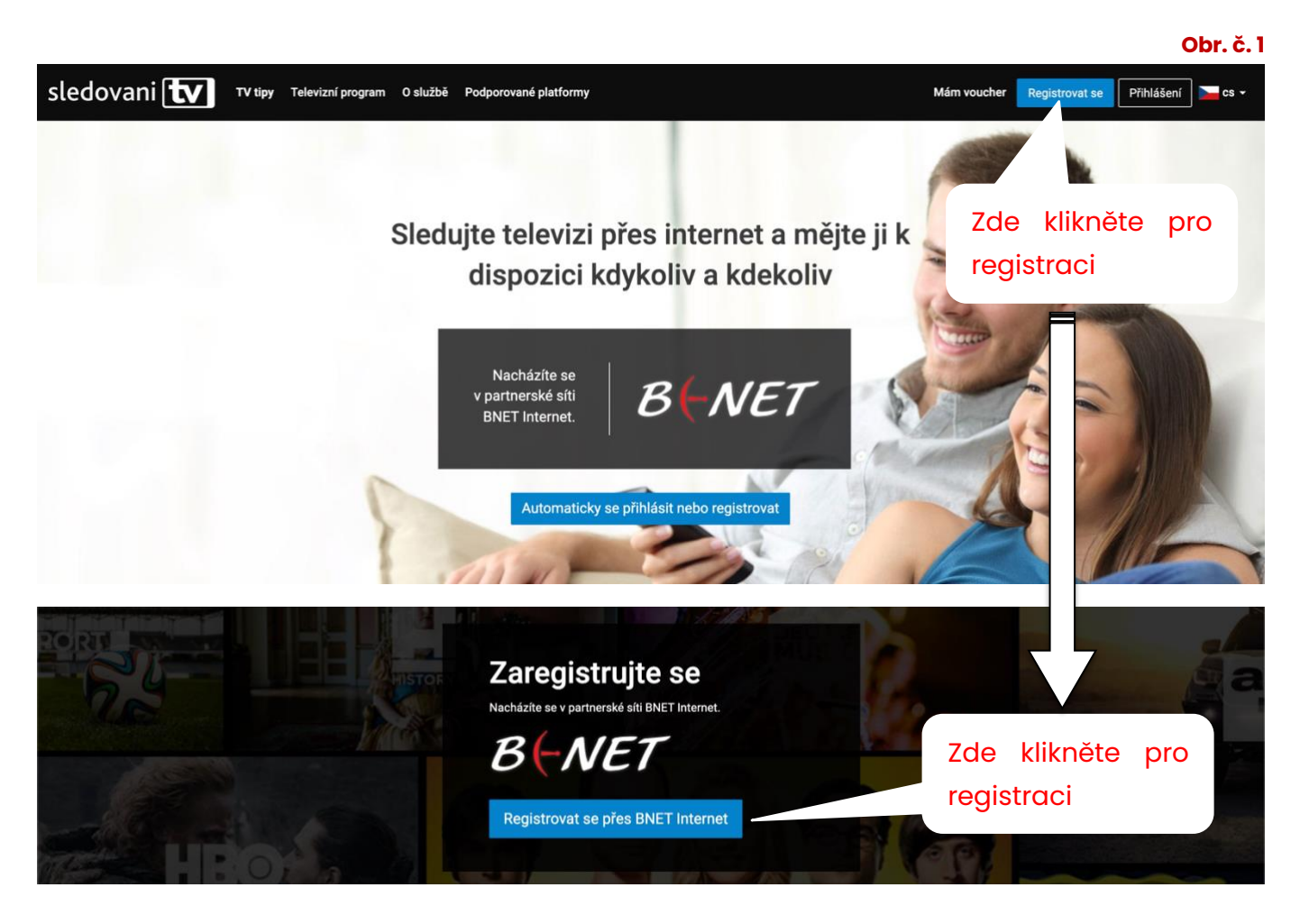

# $\mathcal{B}$   $\left\{\text{-}\mathcal{NET}\right\}$  **Návod k** registraci - sledovani **tv**

**Krok 2:** Na stránce **"Registrace uživatelského účtu"** vyplňte formulář. Některé údaje jsou již předvyplněné, přesto je prosím zkontrolujte. Poté zaškrtněte souhlas se smluvními ujednáními a všeobecnými podmínkami viz **obrázek č.2.** a klikněte na modré pole **"ZAREGISTROVAT"**

### **Obr. č. 2**

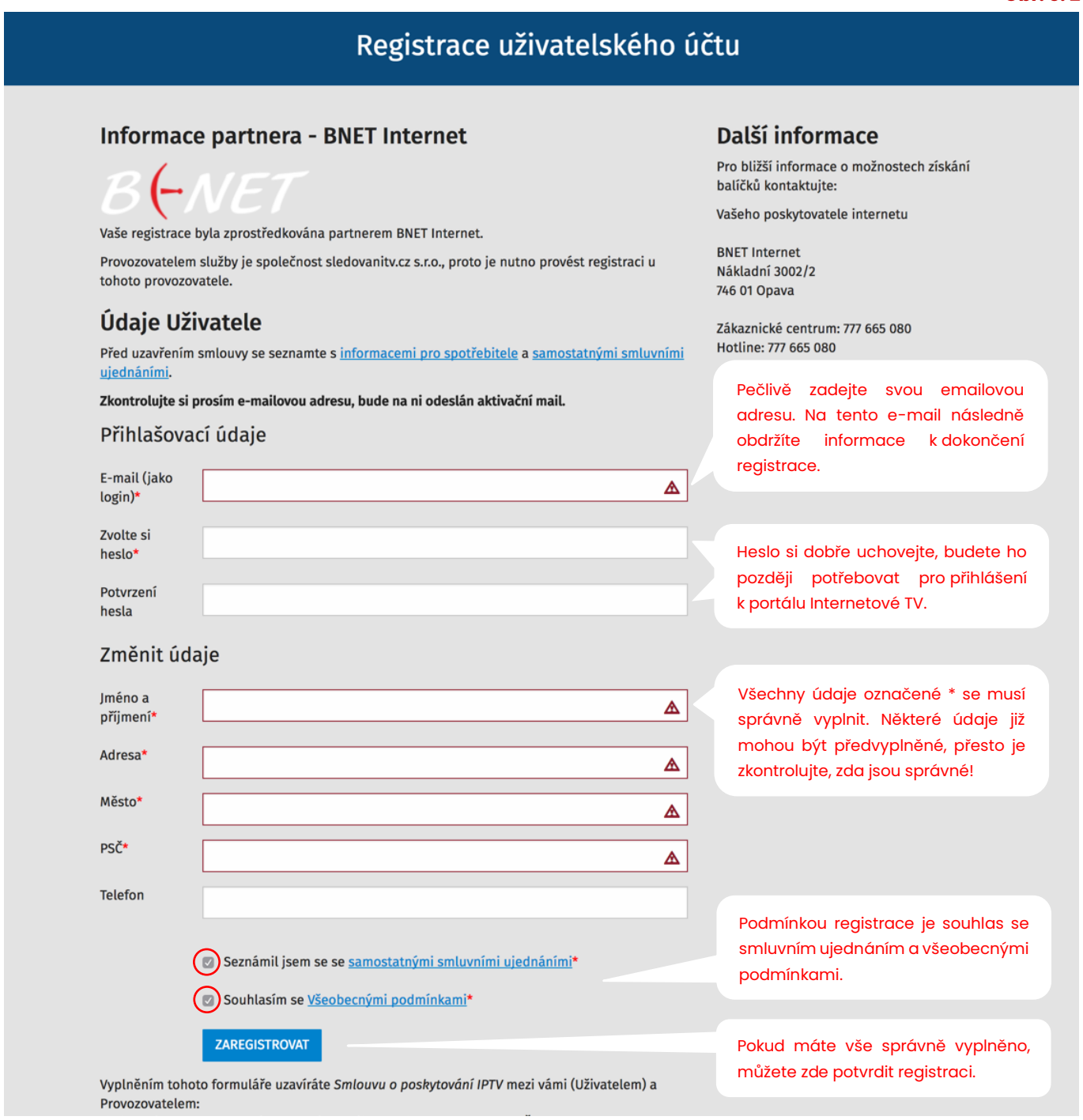

**POZOR**

Heslo, které ve formuláři uvedete si poznamenejte nebo zapamatujte, budete ho následně potřebovat pro přihlášení. Stejné přihlašovací údaje použijete rovněž pro přihlášení v mobilních aplikacích. Například pro Sledovaní TV v chytrém telefonu.

**Krok 3:** V případě, že registrace proběhla v pořádku, byl na vaší e-mailovou adresu, kterou jste uvedli v registračním formuláři, odeslán aktivační e-mail s odkazem pro dokončení registrace a zobrazí se kontrolní aktivační stránka s informacemi o odeslání viz **obrázek č.3.**

### Pro dokončení registrace je **nutné kliknout** na odkaz v zaslaném e-mailu!

Pokud aktivační e-mail do několika minut neobdržíte, prosím zkontrolujte nejdříve vaší SPAM složku. Výjimečně se může stát, že tento aktivační e-mail byl vyhodnocen jako SPAM a automaticky přesunut do složky SPAM. Pokud zde e-mail nenajdete, tak na zobrazené aktivační stránce pečlivě zkontrolujte, zda jste neudělali překlep ve vaší e-mailové adrese.

Pomocí aktivační stránky viz **obrázek č.3.**, která se zobrazila po registraci, si můžete aktivační e-mail odeslat opakovaně, případně si zde můžete e-mailovou adresu také změnit.

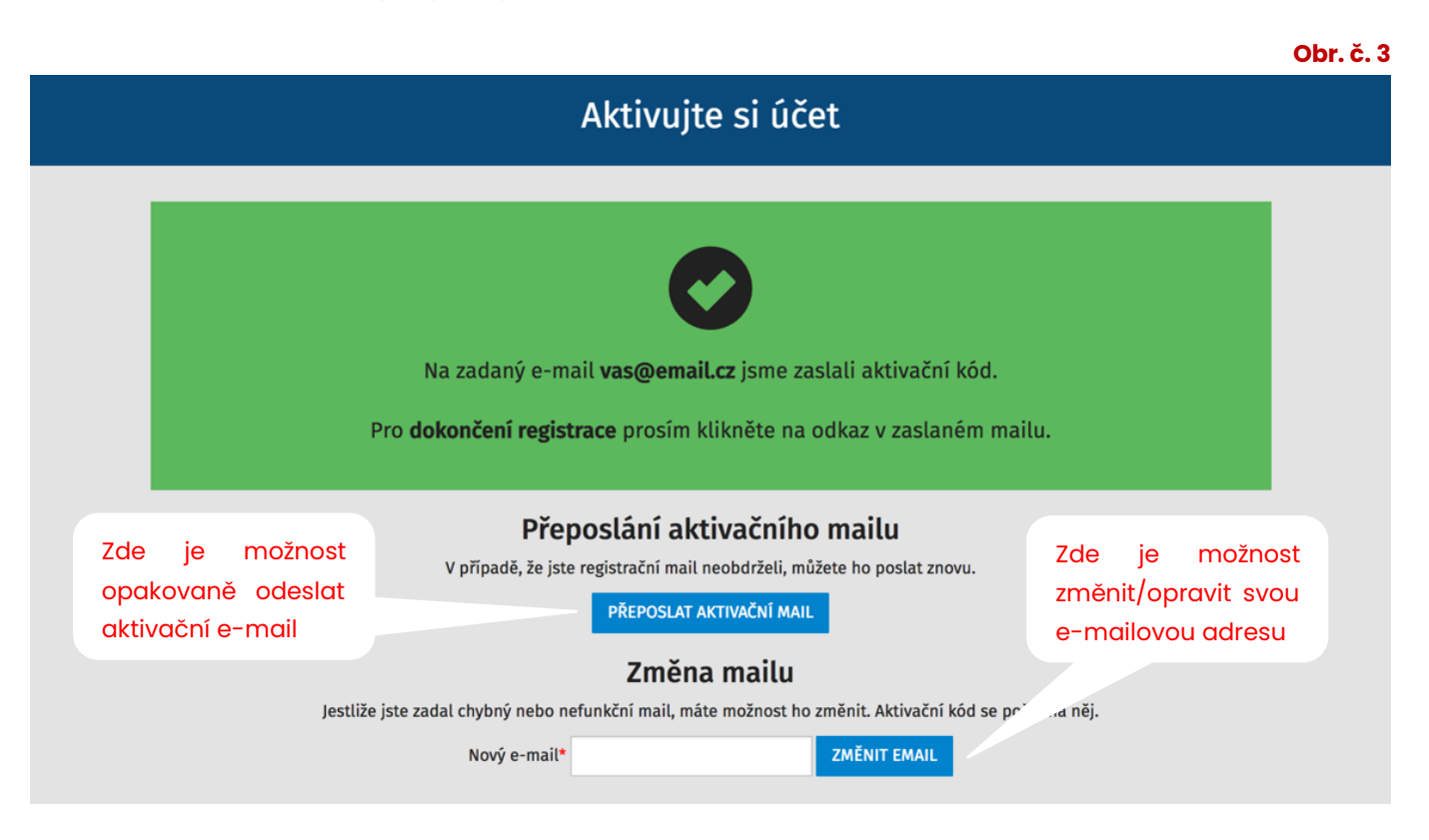

## Postupujte podle instrukcí v zeleném boxu.

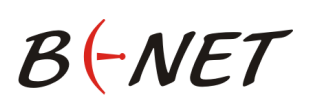

**Krok 4:** Po kliknutí na aktivační odkaz (viz aktivační e-mail), budete přesměrováni na úvodní stránku pro sledování Internetové TV. Nyní se můžete přihlásit viz **obrázek č.4.** Pro přihlášení použijte údaje (e-mail a heslo), které jste zadali v registračním formuláři. V případě úspěšného přihlášení se zobrazí programový portál se stanicemi viz **obrázek č.5.**

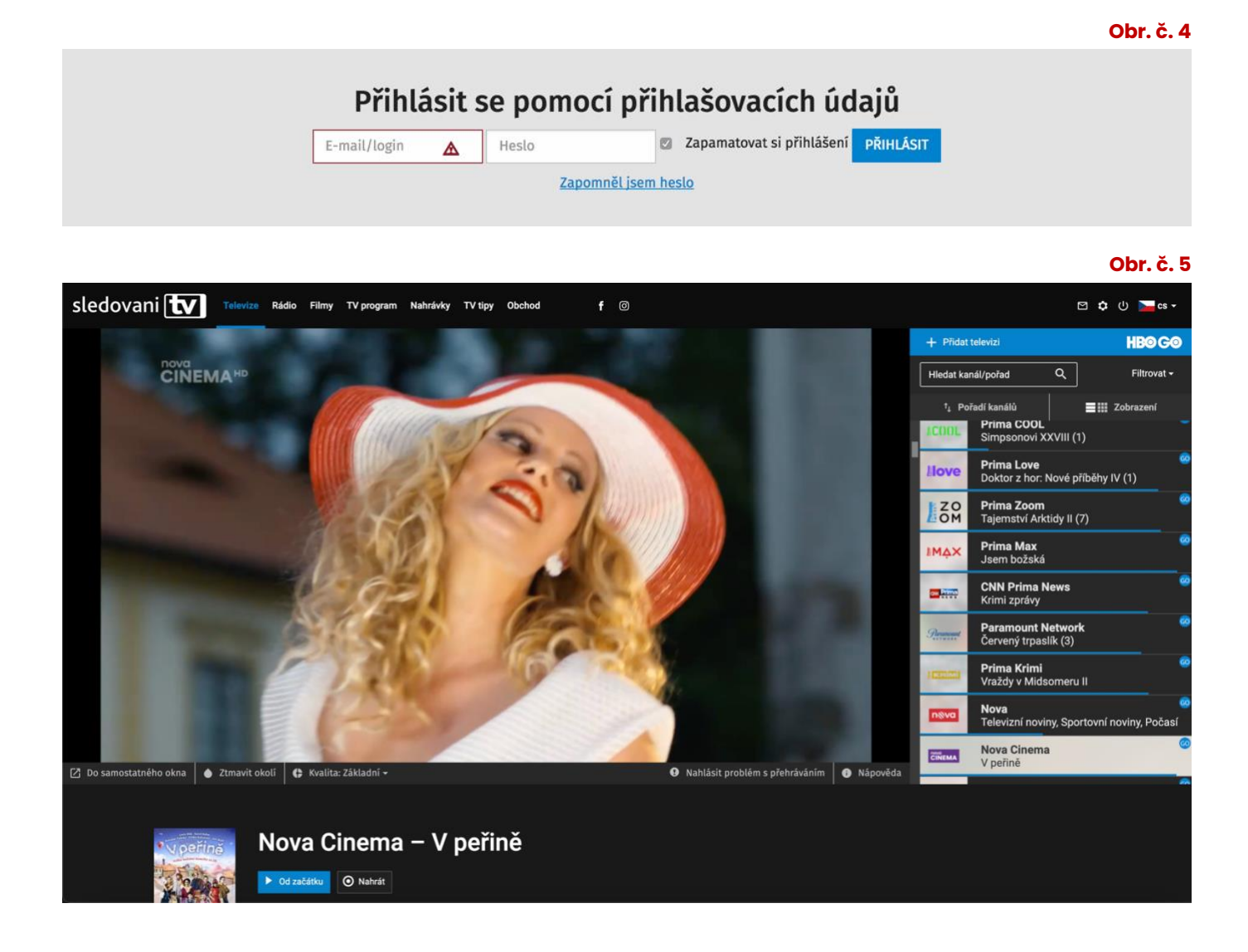

Službu Sledování TV můžete využívat také na svých dalších zařízeních. Stačí si stáhnout správnou mobilní aplikaci pro vaše zařízení, podporovány jsou všechny [platformy.](https://sledovanitv.cz/zarizeni)

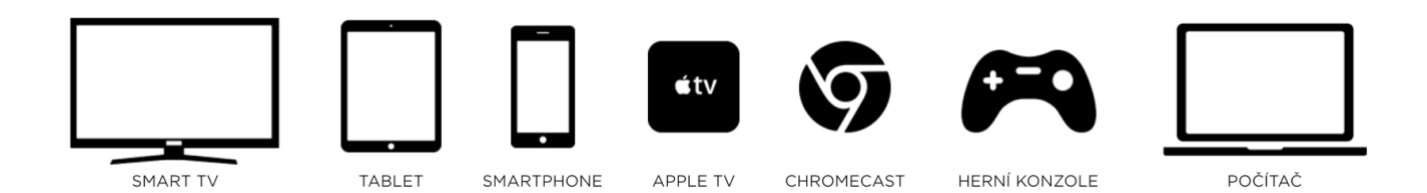